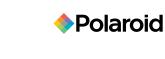

Music & Video Player with 4.3" Touch Display

PMP431-4

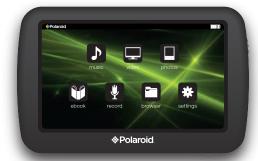

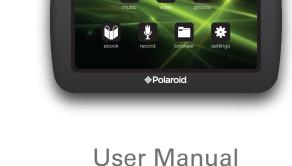

Polaroid and Polaroid & Pixel are trademarks of PLR IP Holdings, LLC, used under license. PLR IP Holdings, LLC does not manufacture this product or provide any Manufacturer's Warranty or

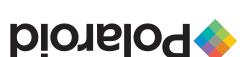

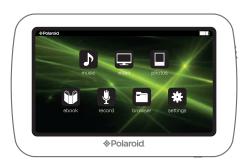

In the box

Music & Video Player

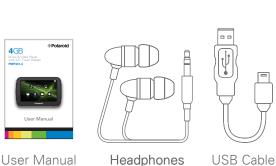

User Manual Headphones

1. Connect the player to your computer using the

2. Charge the battery between 3-5 hours (do not

USB cable

Make sure the player is fully charged before turning it on.

• To turn the player on/off, press and hold the **[POWER]** 

button until the display turns on or off.

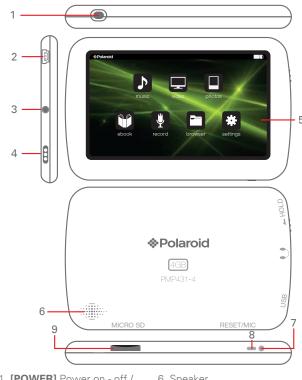

1. [POWER] Power on - off / Main Menu

**Location of controls** 

6. Speaker

7. RESET button

Micro SD

- 2. Mini USB port
- 8. Microphone 3. Headphone jack 9. Mini SD card slot
- 4. Lock touch screen

#### 5. Touch Screen Display

### Inserting the Micro SD card

The player supports Micro SD cards (not included), which allow you to add up to 16 GB of additional memory to the player.

#### To insert the Micro SD card:

- 1. Insert the Micro SD card into the card slot with the metal contacts facing towards the back of the player, and gently push it in until it clicks. Do not apply excessive force, as this may damage the player and Micro SD card.
- 2. To view files on your Micro SD card, select "browser", from the main menu and select "SD Card".
- 3. To remove the Micro SD card, gently push it in until it pops out.
- Make sure the player is turned off before inserting or taking out the card. • Do not use force while inserting or removing the Micro SD card.
  - Do not remove the card during file transfers.

Note: To access the main menu at any time, quick press the [POWER] button.

# Polaroid

#### (I) Power -

PC

Turning on/off:

**Basic operation** 

included USB cable.

charge for more than 8 hours).

**Charging:** 

Resetting the player: If the player malfunctions or freezes, you can use the reset function to restart it.

• To reset the player, take a metal pin (such as the end of a paperclip), and gently push it into the RESET hole to restart the player.

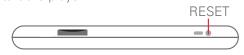

Ψ

Player

### Transferring media files to the player

1. Find music, picture, or video files on your computer.

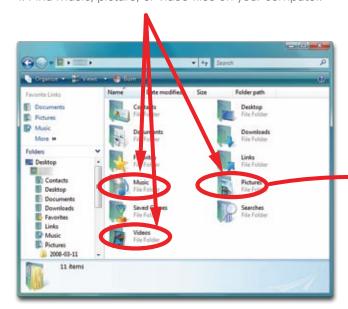

It is also possible to delete files on the player while connected to the computer. Select the file and press the delete key of the computer's keyboard.

- 2. Connect the player to the computer, and locate "MP3".
- 3. Drag the files as shown below (do not drag the files into the "RECORD" folder).

To avoid data loss or damage to the player, always perform a safe USB extraction before disconnecting the player from the computer.

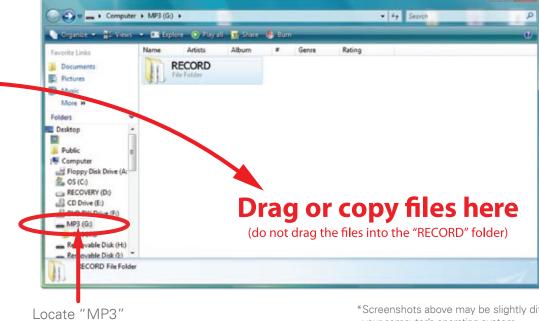

\*Screenshots above may be slightly different than your computer's operating system.

# Music

### Main Menu:

After turning on the player, the Main Menu appears. Use the touch button icons to control the player and make selections.

### Main Menu

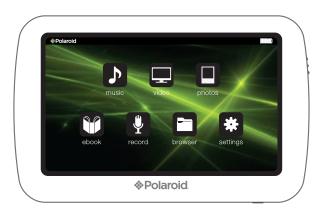

- To set the equalizer, while music is playing select MENU, and select "USER EQ SETUP"
  - To delete files, select "browser" from the Main Menu, highlight the file and press the MENU button, then select "YES" or "NO."

- 1) To listen to music or voice memo files, select "music" from the Main Menu.
- 2) Select "All Music", "Artist", "Album", "Genres", "Favorites", "Voice Memos" or "Music Browser".
- 3) Use the [ ↑ ] or [ ↓ ] button to highlight a music file and touch the highlighted file or double tap the file, the Now Playing screen appears.
- 4) Use the [ > back] button to go to previous screens or return to the Main Menu.

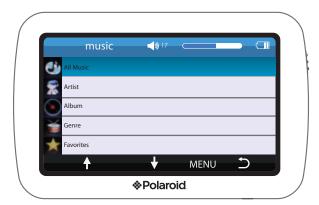

Note: To access the main menu at any time, quick press the [POWER] button.

Download from Www.Somanuals.com. All Manuals Search And Download.

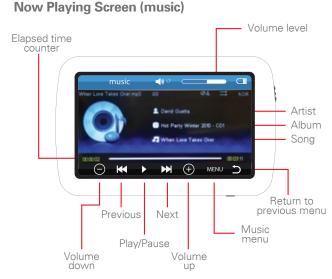

### **Adding Favorites**

- 1) To add a song to your "Favorites" list, highlight the song from the music list, press **MENU** and select "YES" or "NO".
- 2) To access your favorites list, select Favorites in the main music menu.

- 2) Use the [ ↑ ] or [ ♦ ] button to highlight a video file and touch the highlighted file or double tap the file, the video starts playing.
- 3) Use the [ > back] button to go to previous screens or return to the Main Menu.
- 4) To switch between Normal & Wide screen view. press the [ 🔄 ] button.
- 5) To delete a video file, highlight the file and press MENU, then select "YES" or "NO".

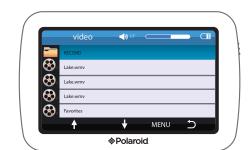

#### Video Screen

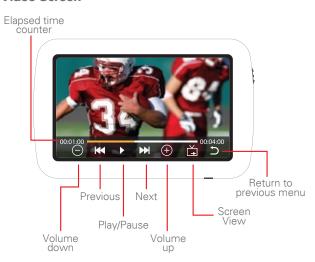

When returning to a video that was not finished playing, the player will ask "Continue Last Play?" Select "NO" to start video from beginning. Select "YES" to start from current

# 1) To view photos, select "photos" from the Main

2) Use the  $[ \leftarrow ]$ ,  $[ \uparrow ]$ , or  $[ \rightarrow ]$  button to highlight a photo and touch the highlighted

photo or double tap the photo to open it.

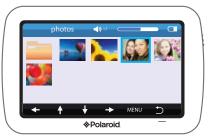

3) Touch the screen to make the photo interface appear or disappear.

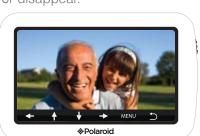

4) To delete a photo, highlight the photo and press MENU, then select "YES" or "NO".

#### e-book

Video

You can view electronic books (e-book), that are in TXT format on the player.

1) Select "e-book" from the Main Menu.

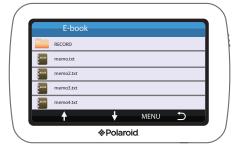

- 2) Use the [♠] or [♣] button to highlight a file and touch the highlighted file or double tap the file, the e-book will open.
- 3) Use the [ > back] button to go to previous screens or return to the Main Menu.
- 4) Press MENU to access the e-book menu at any time while an e-book file is open.

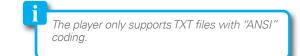

#### Record

To record voice memos, select "record" from the Main Menu.

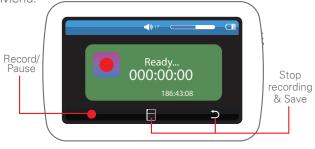

- 1) Press [ ] to start recording a voice memo.
- 2) Press [ ]] to pause the recording.
- 3) Press [ •] to continue recording within the same voice memo or press [ ] to stop recording and save the voice memo.
- 4) To stop recording and save the voice memo, press [ ] at any time while recording. Press [ ] again to return to the previous menu.
- 5) Quick press the [POWER] button at any time to return to the main menu.

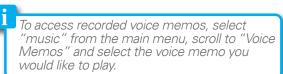

#### **Browser**

**Photos** 

To view or delete files on the player or Micro SD card (if inserted), select "browser" from the Main Menu.

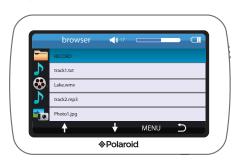

If a Micro SD card is inserted in the player, the following screen appears - select "SD Card" to acces it.

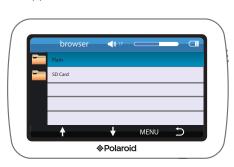

Use the [ ↑ ] or [ ↓ ] button to browse files, and tap a highlight file to open it.

### Settings

# Deleting files on the player or SD card

To delete a file from the browser screen, use the [ ↑ ] or [ ↓ ] button to highlight a file, and press

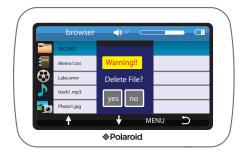

On the "Delete File?" screen that appears select "YES" to delete the selected file and return to the bowers screen.

or

Select "NO" to return to the Browser Screen.

In the settings menu you can customize various player settings, such as: power usage, language, display settings and more.

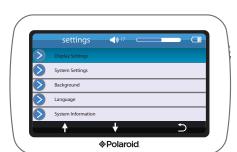

To access the system settings where you can make changes to the player, select "settings" from the Main Menu.

Use the [ ♠ ] or [ ♦ ] button to highlight a setting menu and touch the highlighted file or double tap the file, the settings menu will open.

Adjust the "Display Settings" and "AutoShut Time" to extend and optimize battery performance. The settings menu screen includes:

### **Display Settings:**

Change the backlight duration time and screen brightness.

# **System Settings:**

Set player to factory default settings and touch screen calibration.

#### **Background:** Main Menu.

Select from seven different backgrounds for the

### Language:

Select player language.

**System Information:** View device information.

### **AutoShut Time:**

Select duration of time of inactivity that the player will shut itself down.

# Legal information

FCC Part 15:
This equipment has been tested and found to comply with the requirements for a Class B digital device under Part 15 of the Federal Communications Commission (FCC rules. These requirements are intended to provide reasonable protection against harmful interference in a residential installation. This equipment generates, uses and can radiate radio frequency energy and, if not installed and used in accordance with the instructions, may cause harmful interference to radio communications. However, there is no guarantee that interference will not occur in a particular installation. If this equipment does cause harmful interference to radio or television reception, which car be determined by turning the equipment off and on, the user is encouraged to try to correct the interference by one or more of the following measures:

- Re-orient or relocate the receiving antenna.
  Increase the separation between the equipment and receiver.
  Connect the equipment into an outlet on a circuit different from that to which the receiver is connected.
- Consult the dealer or an experienced radio/TV technician for help.

Do not attempt to repair or modify this equipment. Warning: Changes or modifications to this equipment not expressly approved by the party responsible for compliance could void the user's authority to operate the equipment. "This device complies with Part 15 of the FCC Rules. Operation is subject to the following two conditions:

(1) this device may not cause harmful interference, and (2) this device must accept any interference received, including interference that may cause undesired operation."

Shielded USB cables must be used with this unit to ensure compliance with the Class B FCC limits.

PLR IP Holdings, LLC, its licensees and affiliates, fully support all electronic waste initiatives. As responsible stewards of the environment, and to avoid violating established laws, you should properly dispose of this product in compliance with all applicable regulations, directives or other governances in the area where you reside. Please check with local authorities or the retailer where you purchased this product to determine a location where you can appropriately dispose of the product.

You may also go to HYPERLINK "http://www.polaroid.com" www.polaroid.com and reference About / Electronic Recycling to learn more about the specific laws in your area and to locate a collection facility near your home.

If your electronic device has internal memory on which personal or other confidential data may be stored, you may want to perform a data sanitization process before you dispose of your device to assure another party cannot access your personal data. Data sanitization varies by the type of product and its software, and you may want to research the best sanitization process for your device before disposal. You may also check with your local recycling facility to determine their data sanitization procedures during the recycling process.

## **Troubleshooting**

The battery may be exhausted, please recharge the battery.

Files can not be transferred to the player Check if the driver is installed correctly in the computer by disconnecting and then reconnecting the player to the computer

Check the connection between the player and PC, and confirm the USB cable is properly connected.

### No sound from the headphones

- Please ensure the volume is turned up, and the headphones are properly connected.
- Check if the format of music file is supported by the player. Can not record

Check if there is enough memory and battery capacity.

# Display is in the wrong language • Please ensure you selected the correct language from the

"Settings" menu. I cannot display my .jpg files

 Many digital cameras and image editing softwares add hidden data to the .jpg files. This data can prevent the player from loading the images. Try to eliminate them by saving the file with another name. Resetting the player

If the player malfunctions, you can use the reset function to

restart it. To reset the player, take a metal pin (such as the end of a paperclip), and push it into the RESET hole to restart the player. Be cafeful not to insert the pin into the microphone.

## **Limited Warranty**

This Product as supplied and distributed new by AIT, Inc. ("AIT") to the original consumer purchaser and is warranted by AIT against defects in material and workmanship for a period of one year from your date of purchase ("Warranty").

In the unlikely event that this product is defective, or does not perform properly, you may within one year from your original date of purchase return it to the authorized service center for repair or exchange.

#### TO OBTAIN WARRANTY SERVICE: Provide proof of the date of purchase within the package (Dated bill of sale)

Prepay all shipping costs to the authorized service center, and remember to insure your return.

Include a return shipping address (no P.O. Boxes), a telephone contact number, and the defective unit within the package.

Describe the defect or reason you are returning the product. Your product will be repaired or replaced, at our option, for the same or similar model of equal value if examination by the service center determines this product is defective. Products received damaged as a result of shipping, will require you to file a claim with the carrier.

The shipping address of the authorized service center is:

**AIT, Inc.** ATTN: Returns Department 14-C 53rd Street Brooklyn, NY 11232

IN NO EVENT WILL AIT, ITS MANUFACTURERS, DISTRIBUTORS OR PLR IP HOLDINGS, LLC BE LIABLE FOR ANY INCIDENTAL, DIRECT, INDIRECT, SPECIAL, PUNITIVE OR CONSEQUENTIAL DAMAGES (SUCH AS, BUT NOT LIMITED TO, DAMAGES FOR LOSS OF PROFITS, BUSINESS, SAVINGS, DATA OR RECORDS) RELATED TO THIS PRODUCT. EXCEPT AS STATED HEREIN, NO OTHER WARRANTIES SHALL APPLY.

Should you have any questions or problems concerning this product, please

 ${\boxtimes}\ polaroid support@southern telecom.com$ 

Monday - Thursday: 9AM - 5PM (EST) Friday: 9AM - 3PM (EST)

Download from Www.Somanuals.com. All Manuals Search And Download

Free Manuals Download Website

http://myh66.com

http://usermanuals.us

http://www.somanuals.com

http://www.4manuals.cc

http://www.manual-lib.com

http://www.404manual.com

http://www.luxmanual.com

http://aubethermostatmanual.com

Golf course search by state

http://golfingnear.com

Email search by domain

http://emailbydomain.com

Auto manuals search

http://auto.somanuals.com

TV manuals search

http://tv.somanuals.com